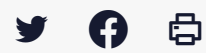

## **[PARAPHEUR] : Signer un bordereau comptable**

 $\pm$  [Télécharger](http://services-new-test.megalis.bretagne.bzh/wp-content/uploads/pdfs/parapheur-signer-un-bordereau-comptable.pdf) le tutoriel PDF 419.15 ko

[Accéder](https://services-new-test.megalis.bretagne.bzh/service/parapheur-electronique/) à la page service

Comment visualiser un bordereau ?

**Cliquez sur le nom d'un bordereau** afin d'en afficher le détail.

Le **bordereau sélectionné s'affiche au centre** de cette page.

Les **autres bordereaux sont aussi accessibles** depuis cette page.

Vous pouvez également jouer sur les **filtres** pour sélectionner les dossiers « **à traiter**« , « **à transmettre**« , « **en fin de circuit**« , « **Rejetés**« , « **En cours**« , « **A venir**« , « **Traités**« , « **En retard**« , « **Récupérables**« .

**Cliquez ici sur le nom du bordereau** pour l'afficher en détail.

Vous accédez à une vue d'ensemble du bordereau. Vous pouvez **cliquer sur chacun des titres ou mandats pour les consulter**.

Vous **accédez au détail** du titre ou mandat en question.

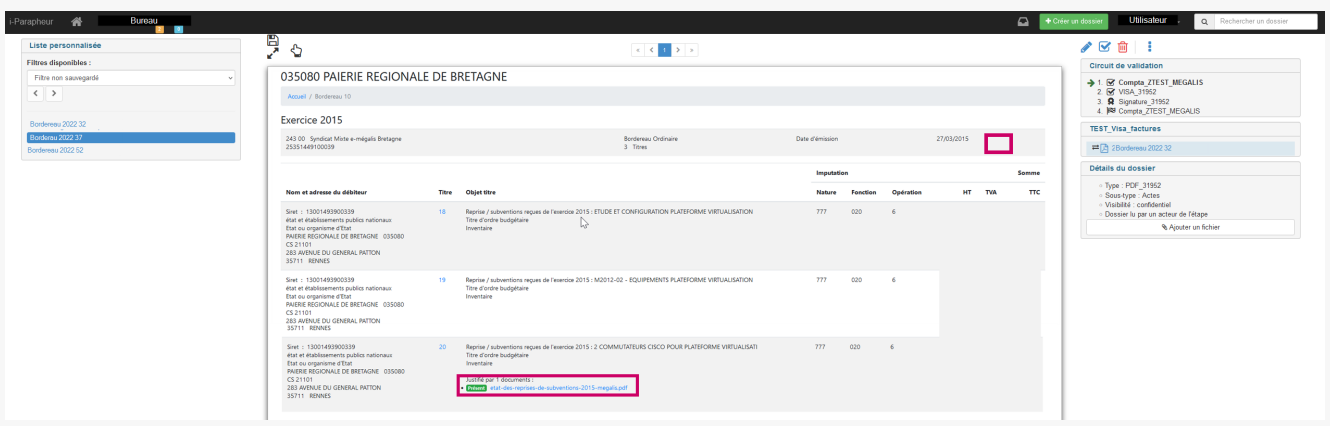

Si une ou plusieurs pièces jointes sont présentes, **vous pourrez les consultez en cliquant dessus.**

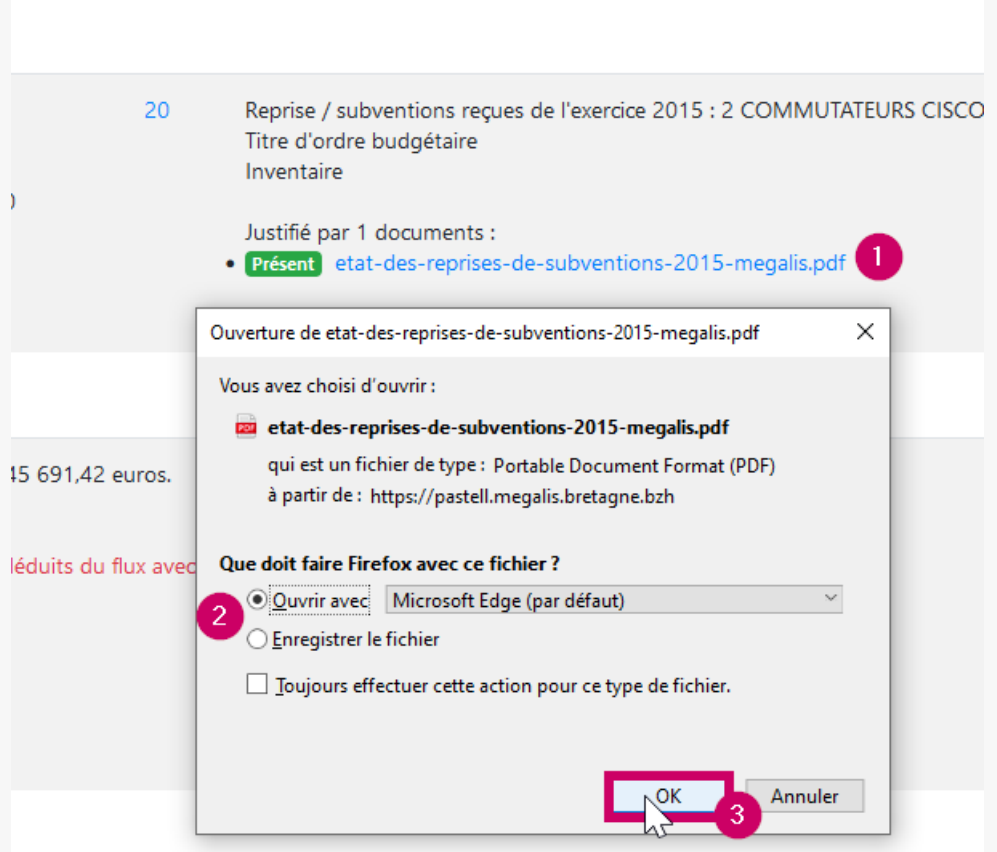

Une fenêtre s'ouvre vous proposant de l'**ouvrir ou de l'enregistrer.**

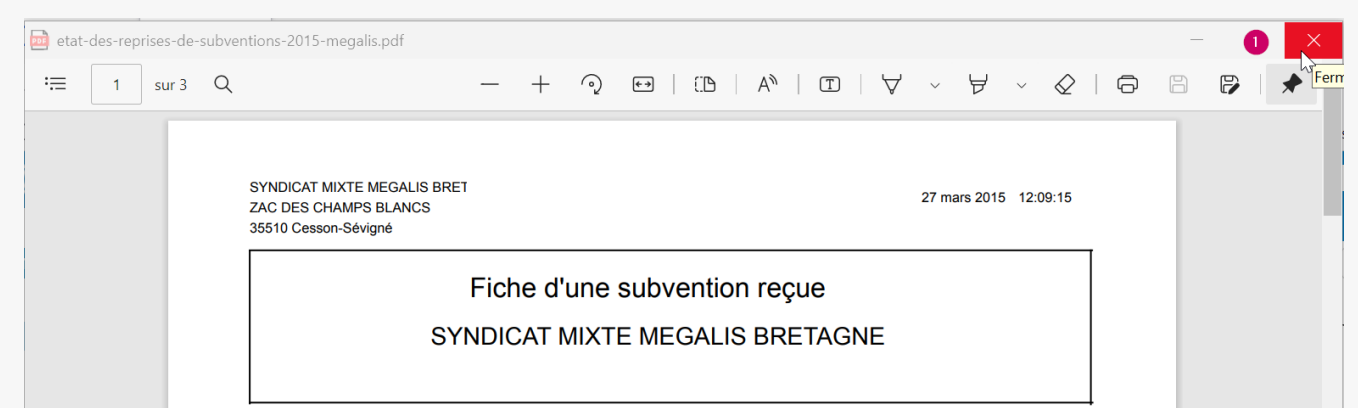

Votre lecteur PDF s'ouvrira et vous affichera la pièce jointe. Cliquez sur « **Fermer** » en haut à droite pour fermer le document.

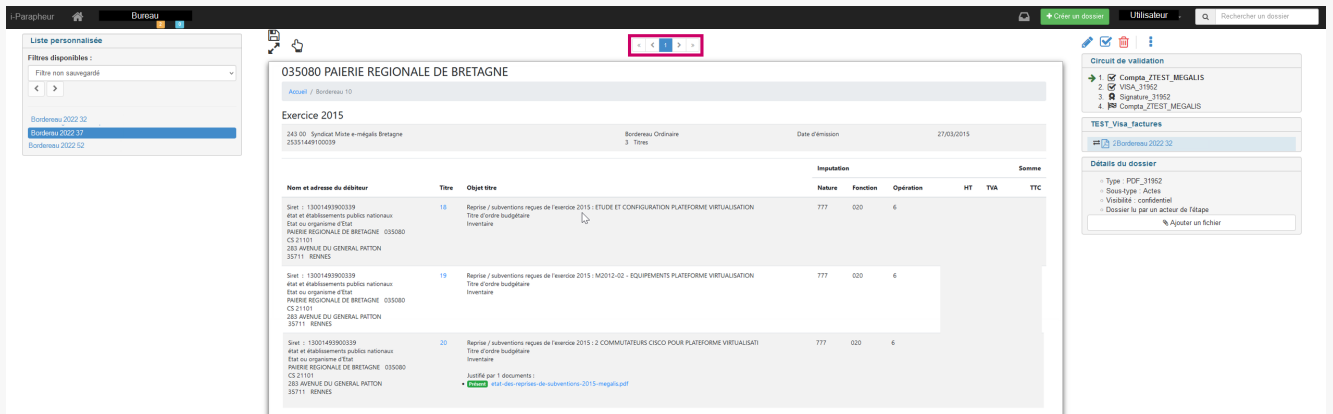

Une fois revenu sur le parapheur, utilisez les boutons « **Page précédente** » et « **Page suivante** » pour naviguer d'un titre à un autre ou pour revenir au bordereau.

### Le panneau latéral droit

**A droite de la visionneuse**, plusieurs informations sont disponibles.

1 : Le rappel du circuit de validation.

2 : Le nom du bordereau

3 : Les détails du dossier

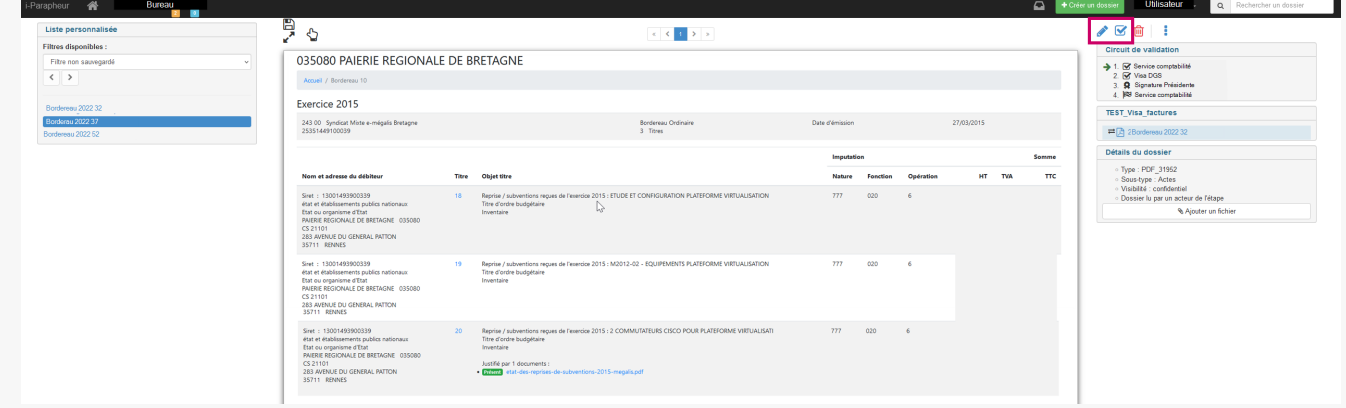

## **Le cas d'un Visa :**

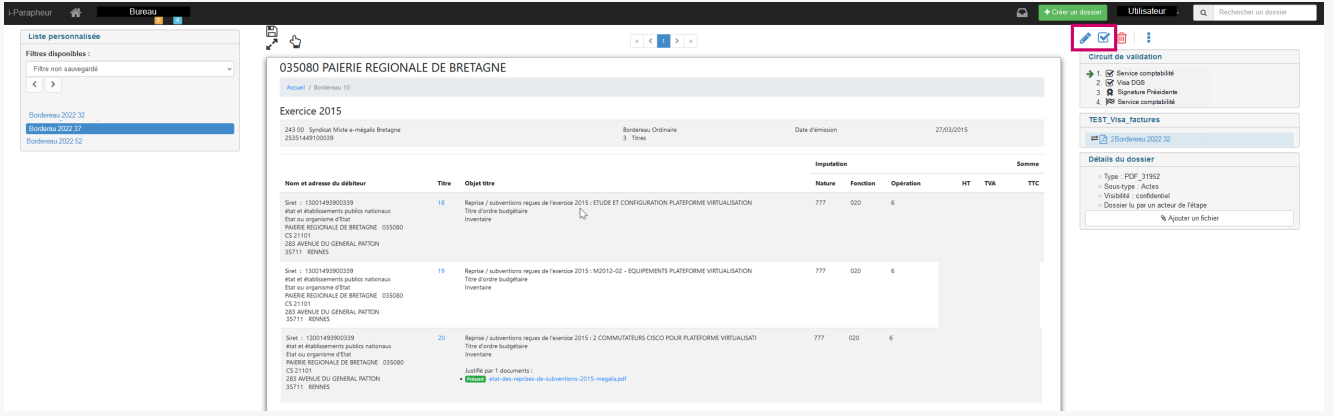

# O

Le pictogramme « Signature » pour Signer le bordereau visible sur cette page.

Le pictogramme « Rejet » dans le cas où vous ne souhaitez pas signer le bordereau visible sur cette page, mais le renvoyer à l'émetteur.

## $\overline{\mathbf{v}}$

Le pictogramme « Visa » pour viser le bordereau visible sur cette page.

### Si vous souhaitez rejeter un document

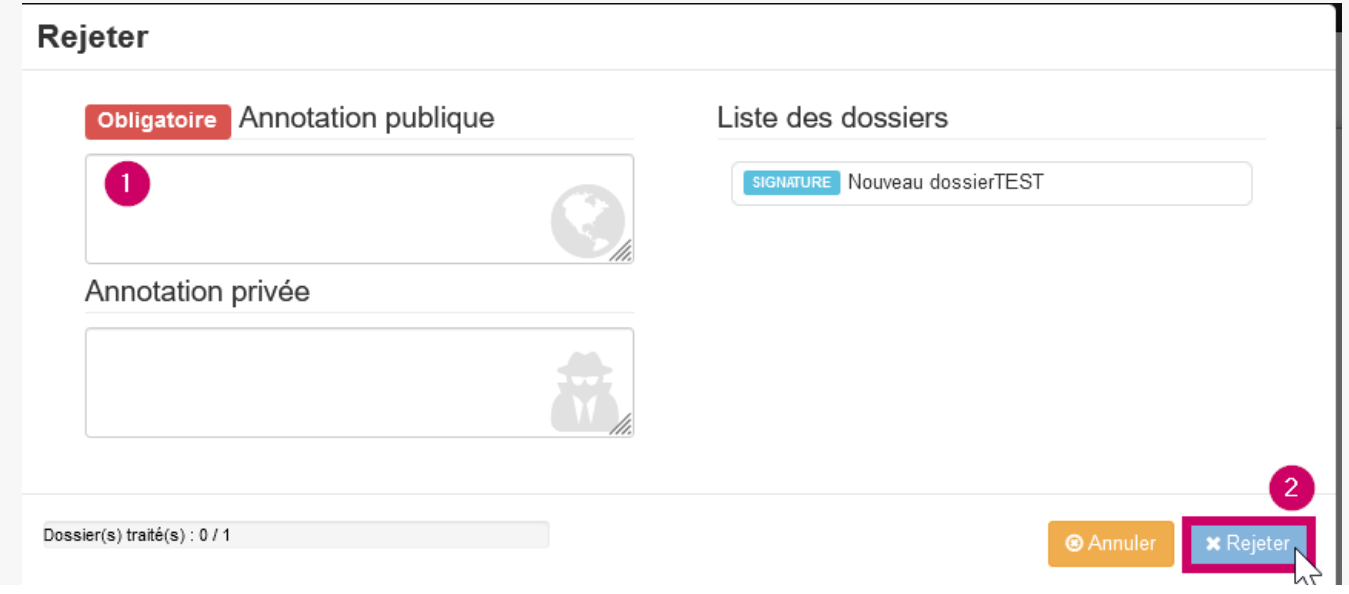

Lorsque vous cliquez sur le bouton « **Rejet** », cette fenêtre « Rejet » s'ouvre.

Vous devrez obligatoirement renseigner la raison de ce rejet dans cette rubrique « **Annotation publique**« .

Cliquer ensuite sur « **Rejeter** » pour rejeter ce bordereau.

Si vous souhaitez signer un document

Cliquez sur le bouton « **Signature** »

Une fenêtre s'ouvre indiquant le bordereau qui va être signé.

Les certificats électroniques présents sur votre poste apparaissent également dans cette fenêtre.

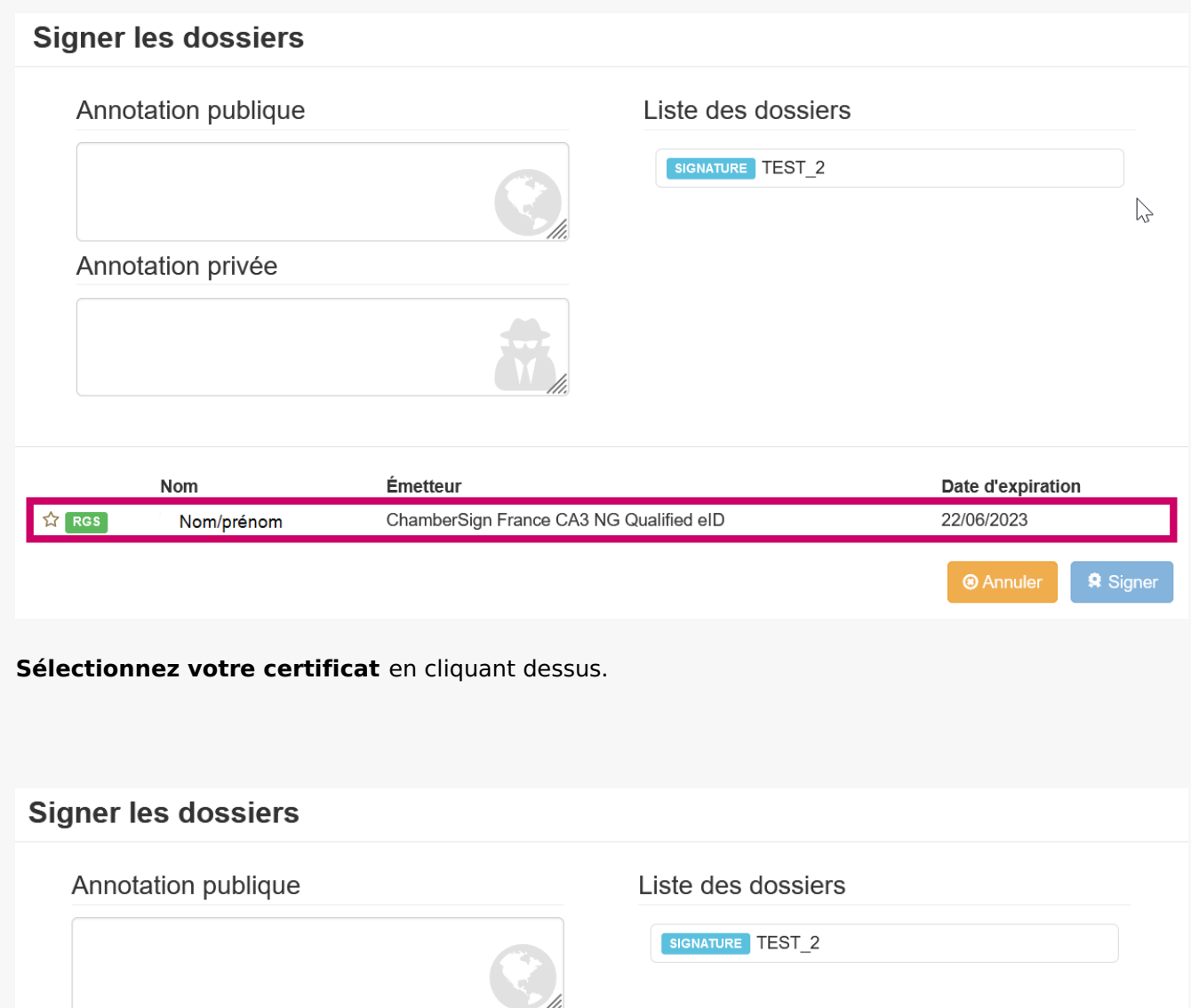

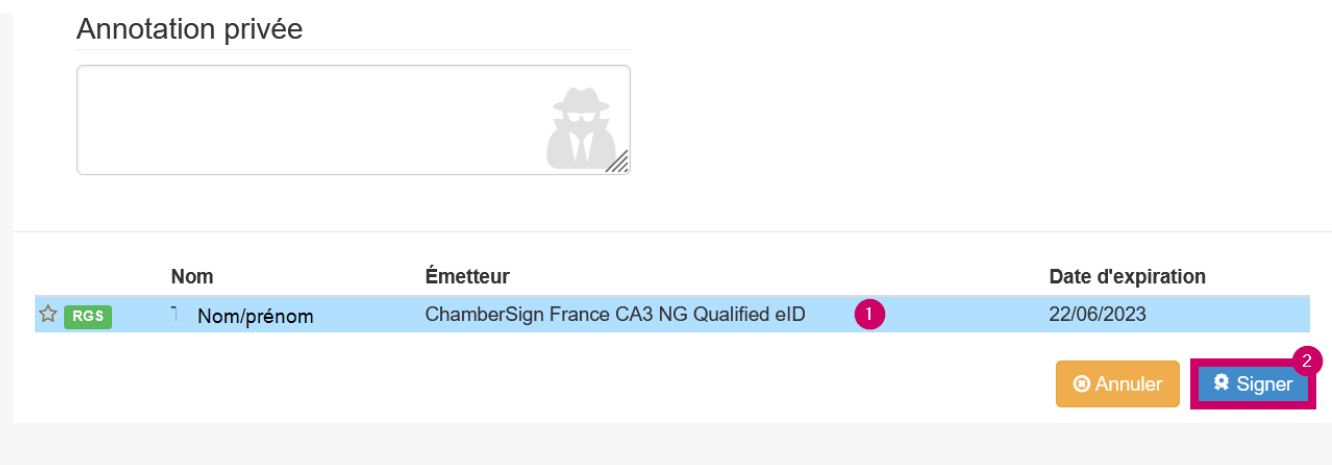

## Puis cliquez sur « **Signer** »

### **Signer les dossiers**

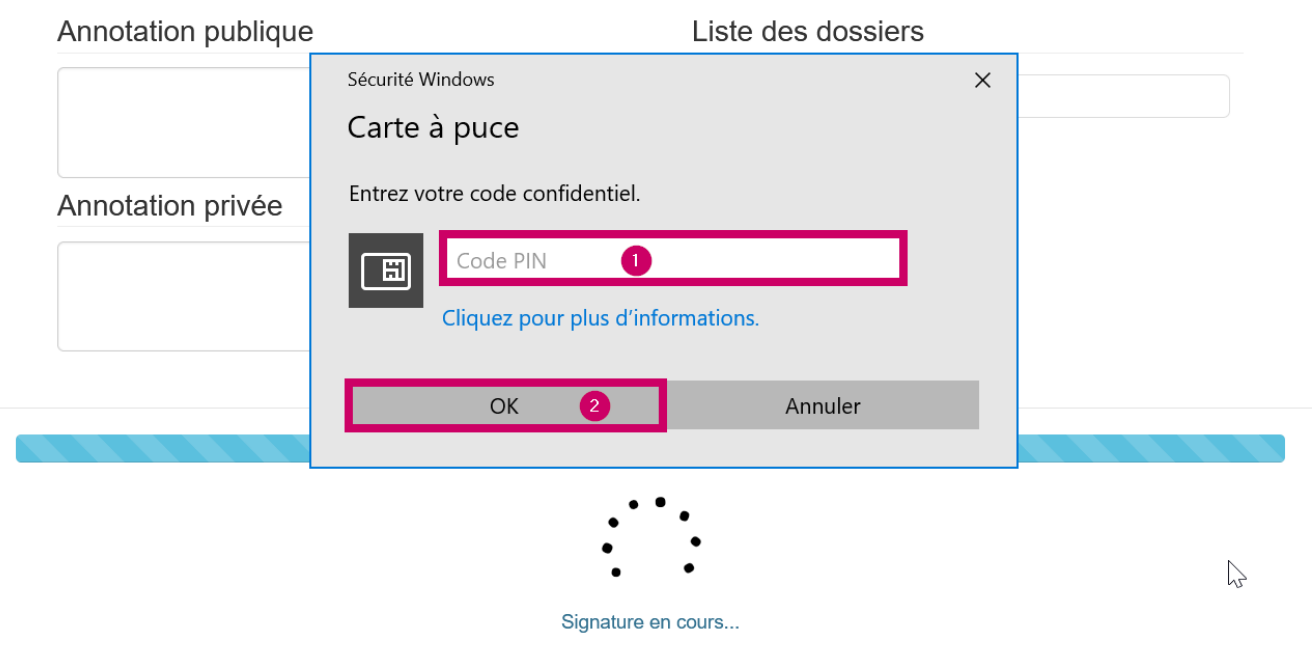

Une petite fenêtre s'ouvre vous invitant à **saisir votre code PIN.** Saisissez -le puis cliquez sur « **OK** » pour procéder à la signature du bordereau.

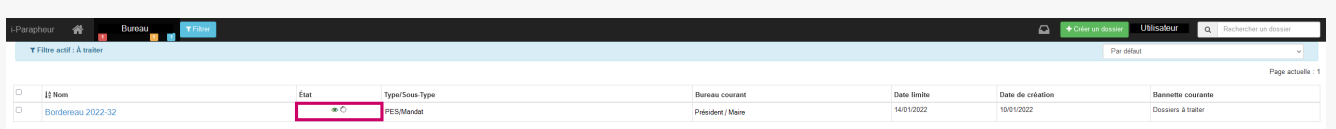

L'opération de signature du bordereau s'est correctement déroulée. Vous êtes redirigé vers le tableau de bord de votre bureau. Le traitement est en cours.

Vous visualisez maintenant le bordereau suivant présent dans la bannette « **A traiter**«